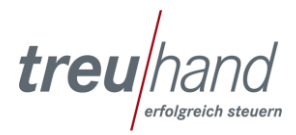

## **Einrichtung und Anwendung des SkyMasters und des Daten- und Dokumente Transfers für Mandanten**

### **SkyMaster**

Es wird idealerweise einen Scanner mit einer WIA-Schnittstelle benötigt, welcher lokal an einem PC angeschlossen ist. Gute Erfahrungen haben wir mit dem "FUJITSU Dokumentenscanner fi-7160" gemacht. Die Anschaffungskosten für dieses Gerät belaufen sich auf ca. 750 Euro netto.

Falls bereits ein lokal angeschlossener Scanner vorhanden ist, ist zu prüfen, ob dieser mit einer WIA-Schnittstelle ausgestattet ist. Ist ein Netzwerkscanner vorhanden, so kann dieser ebenfalls genutzt werden.

Zur Übertragung der Scandateien wird ein Übertragungsclient "ASP-Client" benötigt. Dieser kann von der Seite [www.treuhand-technik.de](http://www.treuhand-technik.de/) heruntergeladen und installiert werden. Voraussetzung ist ein Windows-Betriebssystem ab Windows 7. Mac OS oder andere Betriebssysteme werden nicht unterstützt.

Zur besseren Trennung von mehreren Rechnungen beim Stapelscann sollten einfarbige (möglichst nicht weiße) Blätter als Trennblätter vorhanden sein.

## **Vorgehensweise des Scannens und Übertragens**

Nach dem Start des ASP-Clients erhalten Sie eine Anmeldemaske.

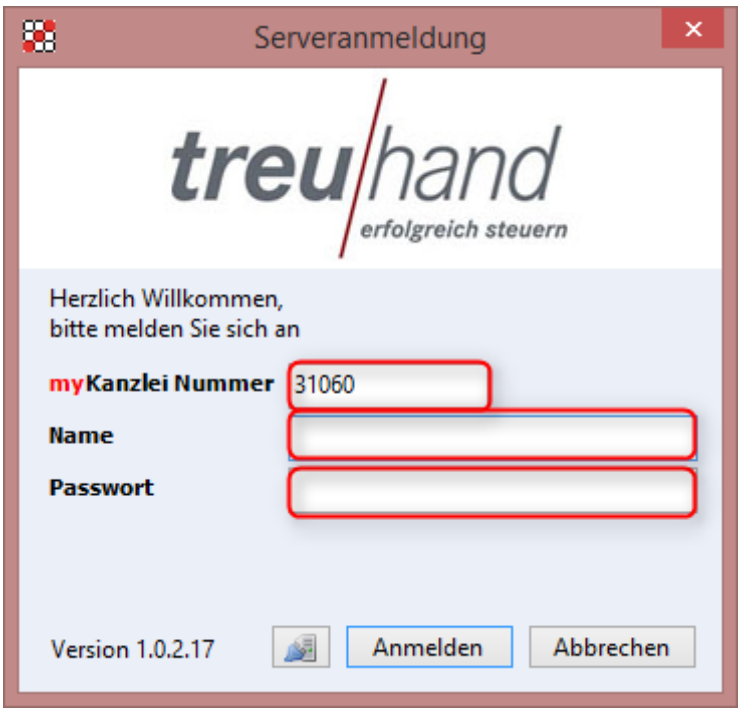

Hier sind die Zugangsdaten einzutragen, welche Sie von der Treuhand mitgeteilt bekommen haben.

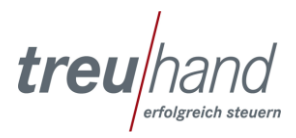

Nach der Anmeldung sehen Sie das folgende Fenster:

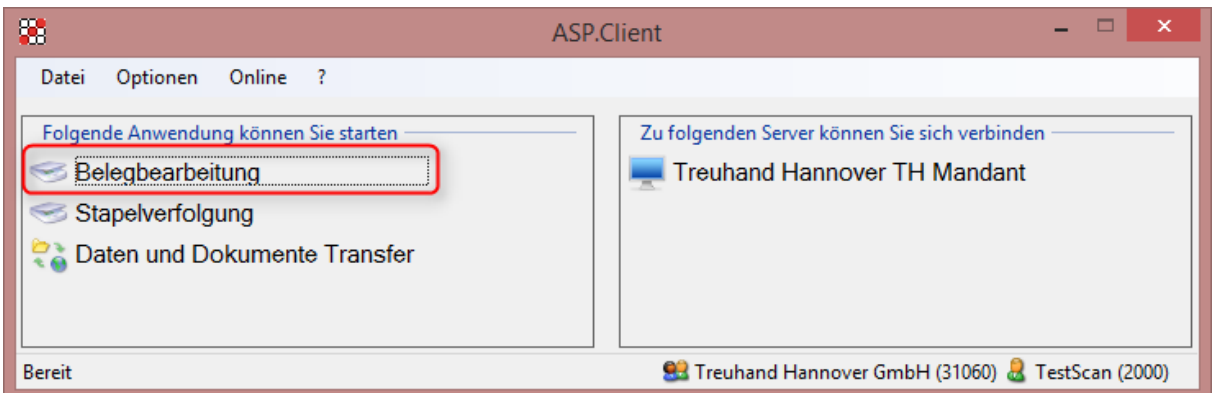

Mit Doppelklick auf "Belegbearbeitung gelangen Sie in das eigentliche Bearbeitungsfenster.

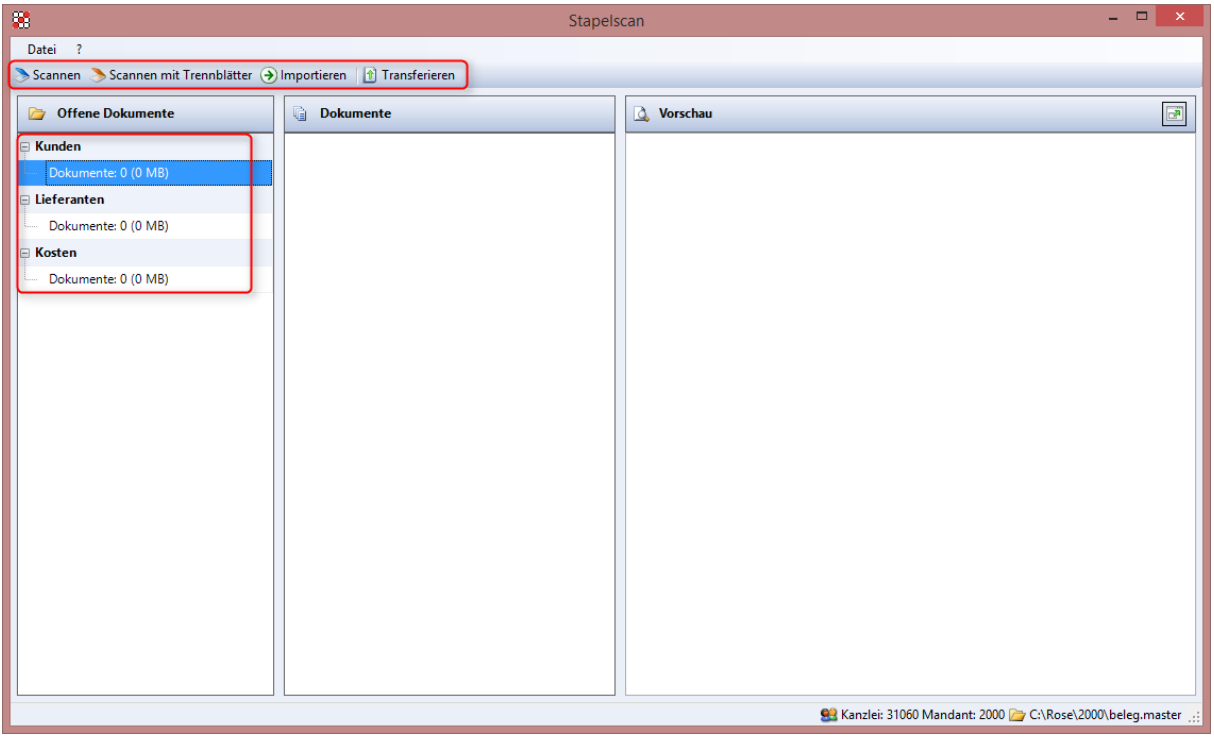

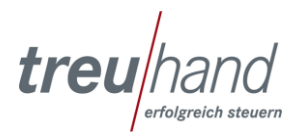

Bitte prüfen Sie vor dem ersten Scannen die Einstellungen, welche Sie über das Menü "Datei / Einstellungen" öffnen.

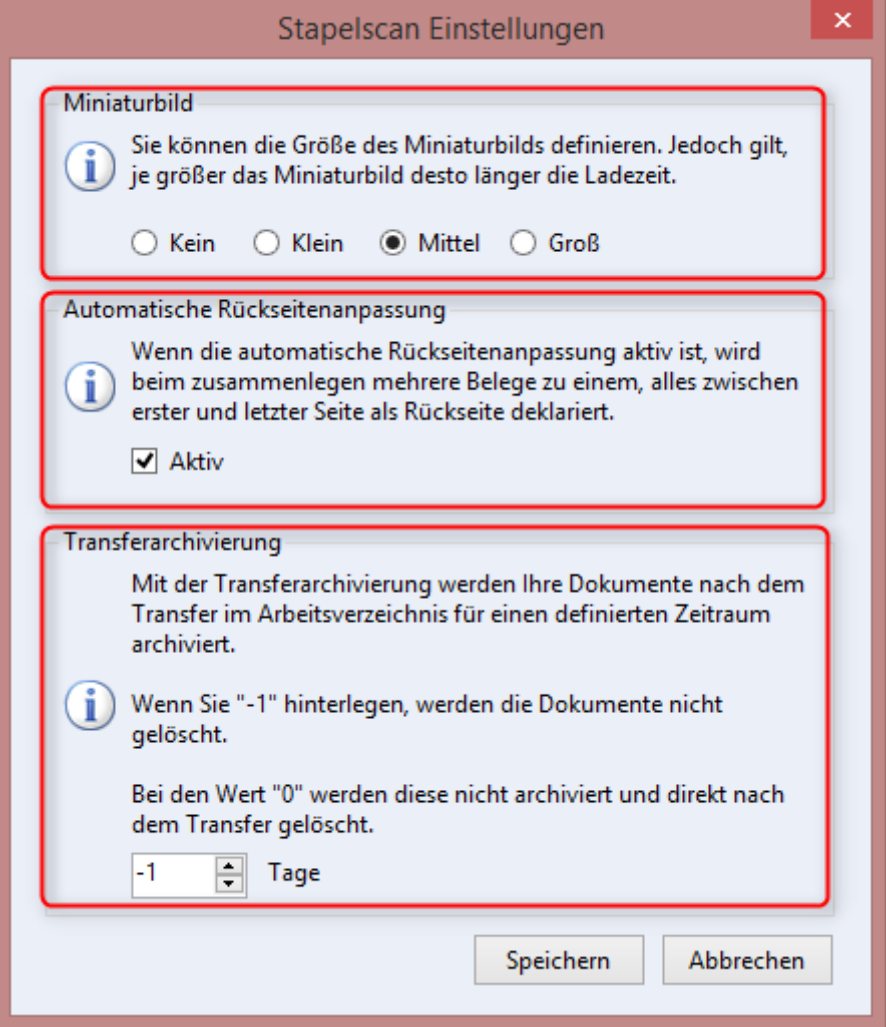

#### Miniaturbild:

Hier kann die Größe des Miniaturbildes in der Dokumentenanzeige definiert werden. Durch die Anzeige des Miniaturbildes kann ein Beleg schneller erkannt und somit z.B. zusammengefasst werden. Jedoch gilt, je größer das Miniaturbild angezeigt wird, desto länger ist die Ladezeit der Belege.

## Automatische Rückseitenanpassung:

Bei der aktivierten Rückseitenanpassung werden die Inhalte nur aus der ersten und letzten Seite ausgelesen. Übermittelt werden jedoch alle Seiten, so dass nichts verloren geht.

#### Transferarchivierung:

Unter "Transferarchivierung" können Sie einstellen, ob die gescannten und übertragenen Dateien bei Ihnen im Arbeitsordner gespeichert bleiben sollen. Wir empfehlen die Einstellung wie im Bild gezeigt zu setzen.

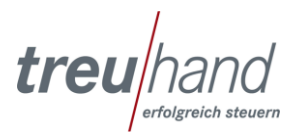

Wählen Sie den Bereich (Kunden, Lieferanten oder Kosten) aus, für den Sie Belege verarbeiten möchten. Über die Schaltflächen "Scannen", "Scannen mit Trennblätter" und "Importieren" gelangen Sie entweder in den Scandialog oder in die Dateiauswahl für den Import.

Wählen Sie "Scannen", wenn es sich um einseitige Belege handelt.

Wählen Sie "Scannen mit Trennblätter", wenn Sie mehrseitige Rechnungen im Stapel mit Trennblättern zwischen den Rechnungen verarbeiten möchten.

Nach dem Scannen haben Sie jedoch auch noch einmal die Möglichkeit entweder mehrseitige Belege zu Einzelbelegen umzuwandeln oder einseitige Belege zu mehrseitigen Belegen zusammenzufassen. Mit Klick der rechten Maustaste auf den Beleg, können Sie das entsprechende Menü aufrufen.

Den Punkt "Kosten" empfehlen wir nicht zu verwenden, da die Kostenrechnungen bereits über Lieferantenrechnungen erledigt werden.

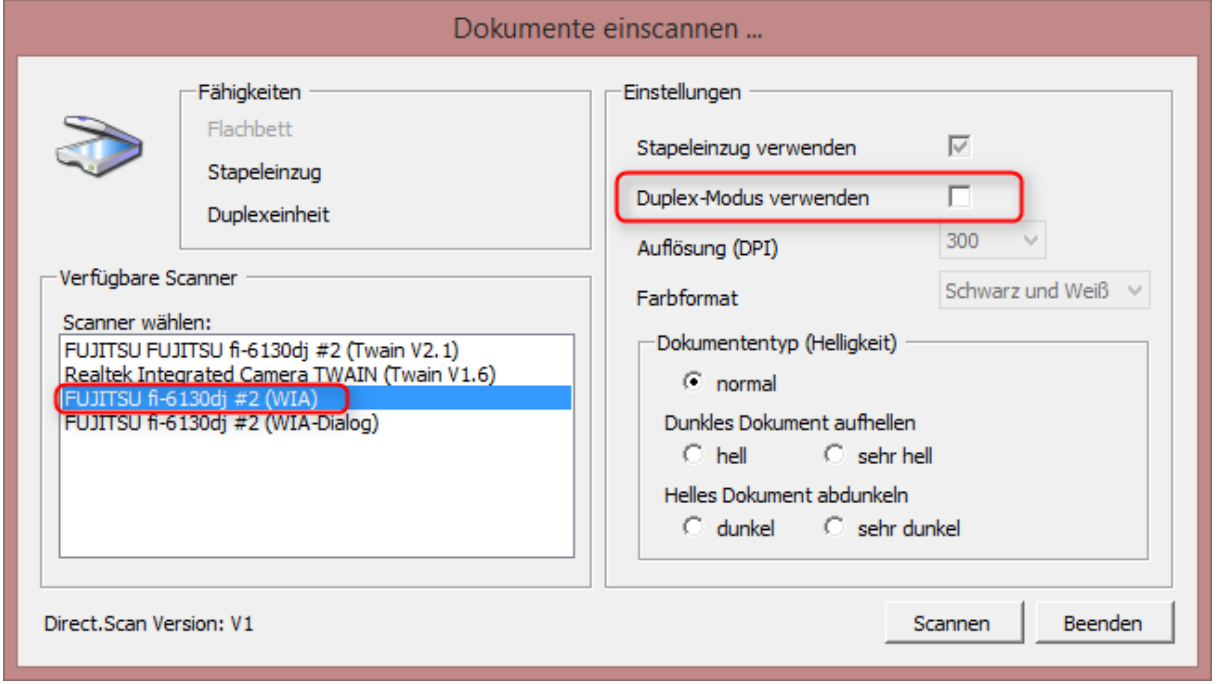

Nach der Auswahl des Belegtyps gelangen Sie in das Scan-Menü.

Hier ist darauf zu achten, dass der Scanner mit dem Zusatz (WIA) verwendet wird. Sollte es sich um Duplex-Rechnungen handeln, so ist der Haken bei "Duplex-Modus verwenden" zu setzen. Die übrigen Einstellungen müssen in der Regel nicht verändert werden. Mit Klick auf "Scannen" startet der Scanvorgang. Wenn die Belege gescannt wurden, wird der Scanvorgang mit Klick auf "Beenden" beendet. Sie gelangen danach wieder in das Bearbeitungsfenster.

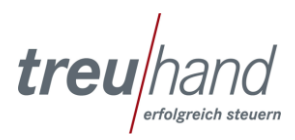

Nach Verlassen des Scandialogs kommen Sie wieder in das Bearbeitungsfenster.

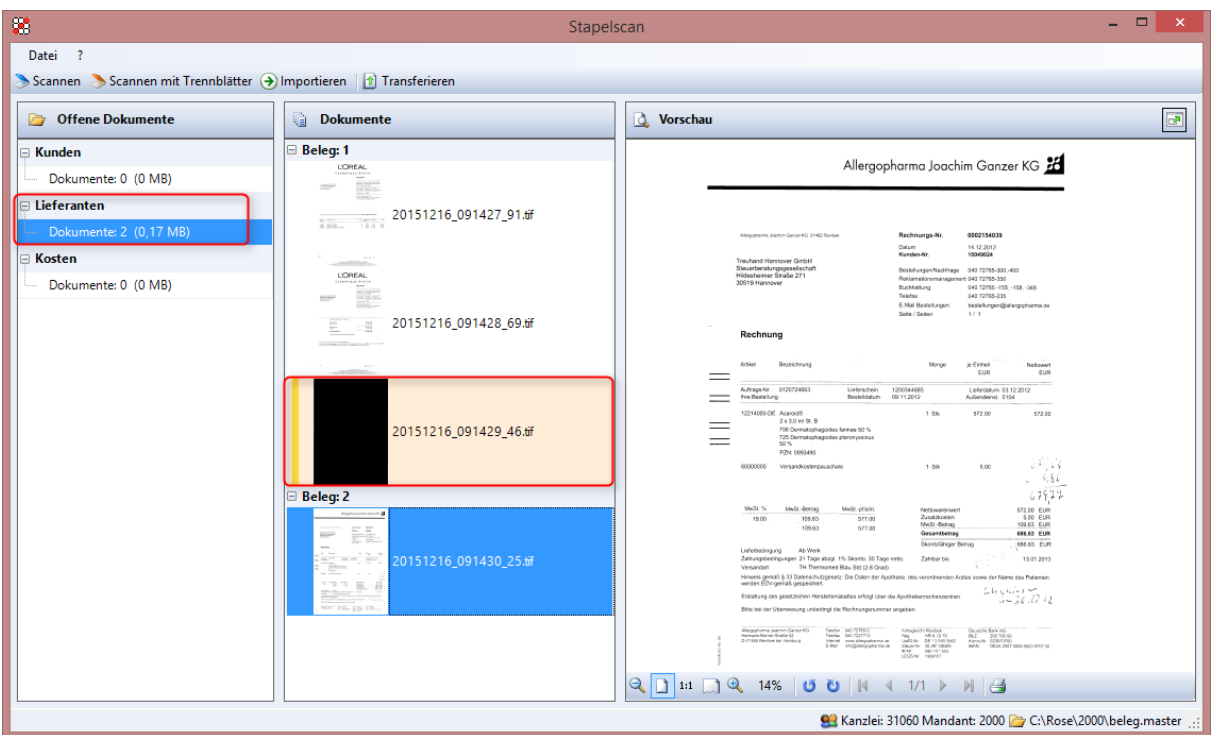

Im dargestellten Fall, wurde eine 2-seitige Rechnung und eine einseitige Rechnung eingescannt. Nach der 2-seitigen Rechnung wurde ein Trennblatt eingefügt. Das Programm hat das Trenblatt automatisch erkannt und mit einem gelben Hintergrund gekennzeichnet.

Sie haben nun bei der Miniaturansicht der Belege (Fenster Dokumente) folgende Bearbeitungsmöglichkeiten:

#### Zusammenfügen von Belegen:

Werden Belege als Einzelbelege angezeigt und Sie möchten diese zu einem Beleg zusammenführen, so können Sie beide Belege mit gedrückter Strg-Taste markieren und anschließend mit der rechten Maustaste über den Menübereich "Dokumente zusammenfügen" als einen Beleg speichern.

Dies ist auch mit der angezeigten Funktionstaste F2 möglich.

#### Mehrfachbeleg trennen:

Wurde ein Mehrfachbeleg übertragen und Sie möchten daraus einen Einzelbeleg erstellen, können Sie diesen markieren und mit der rechten Maustaste über den Menübereich "Einzelbeleg" trennen.

#### Beleg löschen:

Soll ein Beleg vor der Übertragung gelöscht werden, so kann dieser Beleg mit der rechten Maustaste über den Menübereich "Dokument löschen" gelöscht werden.

#### Beleg einem anderen Bereich zuordnen:

Wurden Belege in einem falschen Bereich gescannt bzw. importiert, so können diese

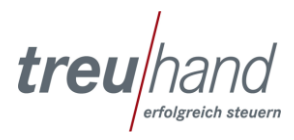

mit der rechten Maustaste über den Menübereich "Beleg verschieben" in die richtige Kategorie verschoben werden.

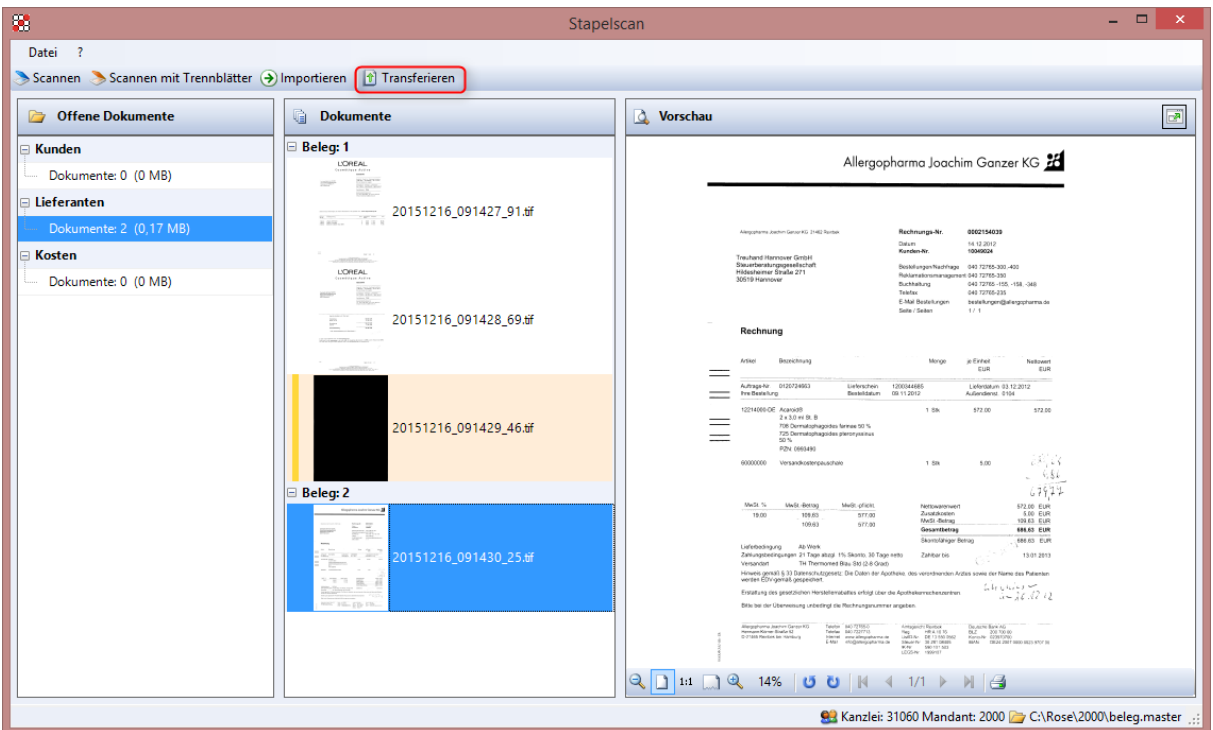

Es wurden 2 Belege erstellt.

Mit Klick auf "Transferieren" gelangen Sie in den Transferdialog.

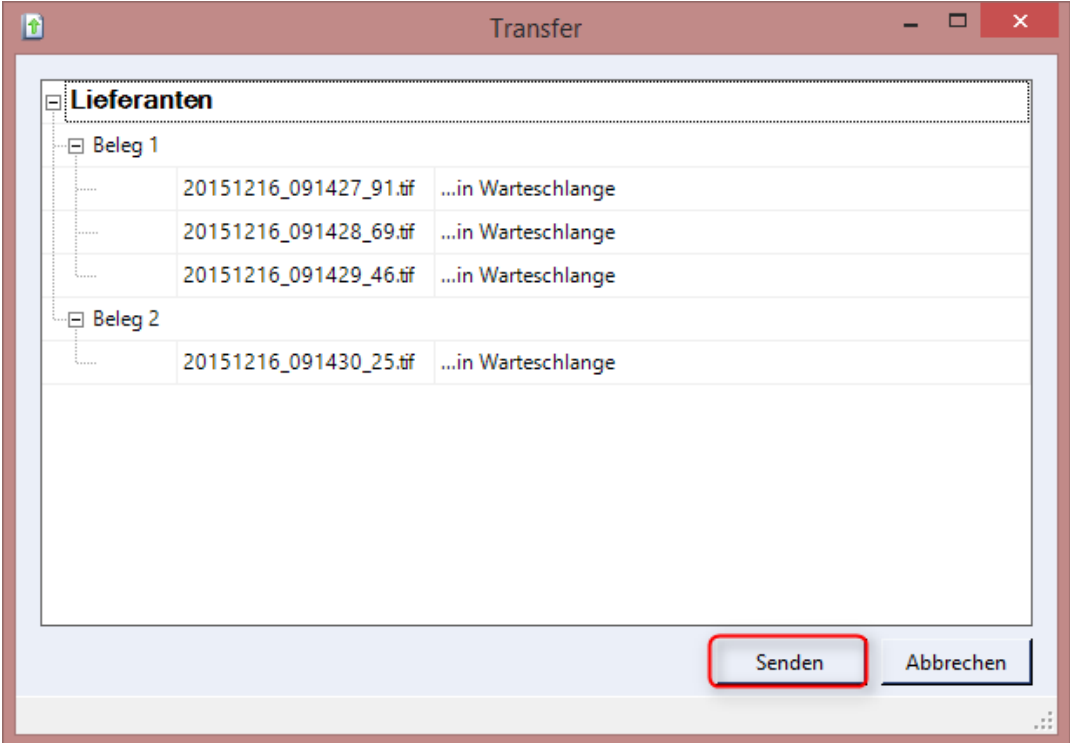

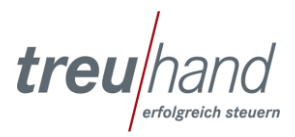

Hier sehen Sie noch einmal die zu übertragenden Belege. Mit "Senden" starten Sie die Übertragung.

Sollten Sie Belege über einen zentralen Scanner scannen, so gibt es die Möglichkeit die vorhandenen Bilddateien zu importieren. Im Bearbeitungsfenster wählen Sie zunächst den Bereich "Kunden oder Lieferanten" aus und gehen dann auf "Importieren". Kostenbelege importieren Sie bitte über Lieferanten.

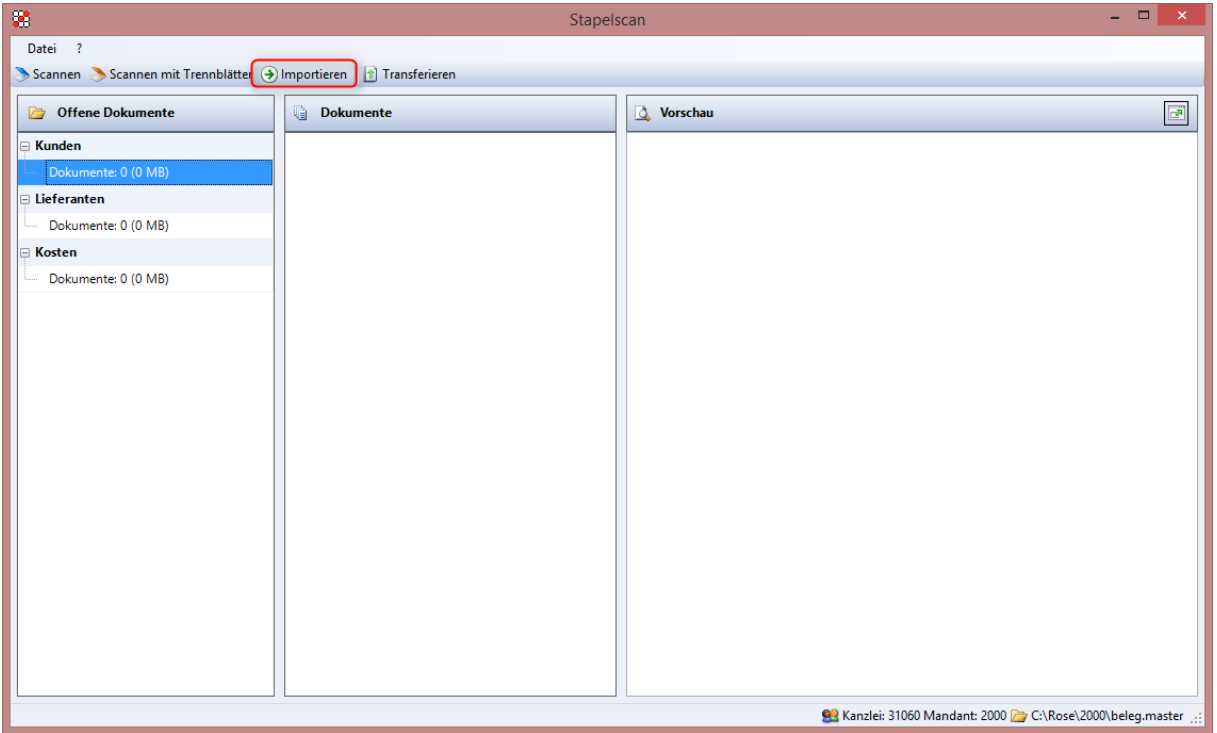

Im folgenden Fenster wählen Sie im Bereich "Quellverzeichnis" den Ort aus, in dem die gescannten Belege abgelegt sind.

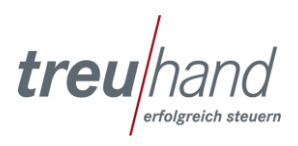

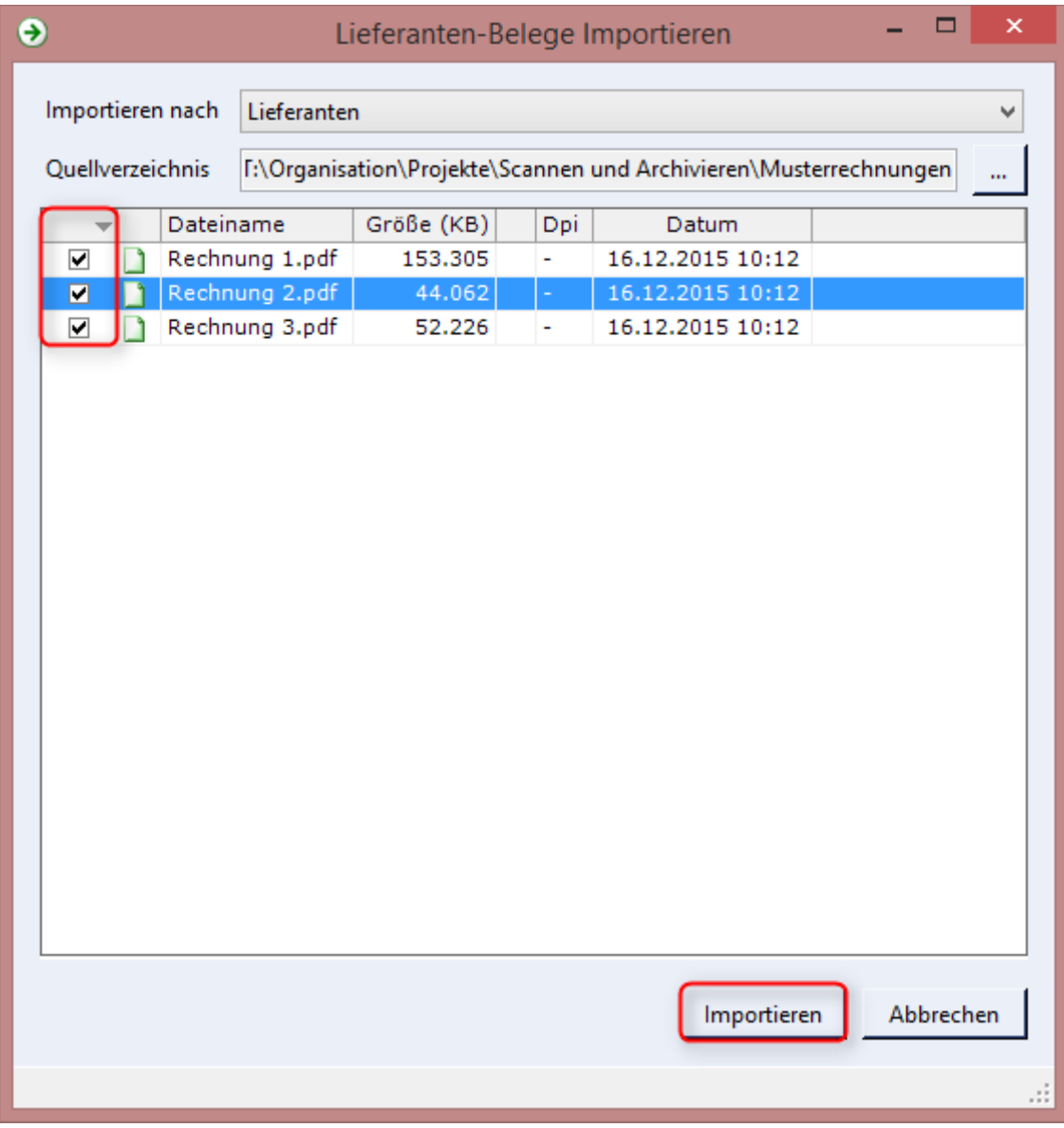

Sie haben hier die Möglichkeit die zu verarbeitenden Rechnungen einzeln mit Häkchen zu versehen. Mit der rechten Maustaste in dieser Spalte können Sie auch alle Rechnungen mit einem Häkchen versehen. Nach erfolgter Auswahl starten sie den Import über "Importieren".

Im Bearbeitungsfenster sehen Sie nun die importierten Rechnungen. Über den Knopf "Transferieren" starten Sie die Übertragung.

Nach dem Transferieren ist die Bearbeitung abgeschlossen.

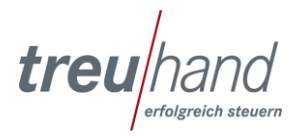

Welche Daten oder Dokumente können hier übermittelt werden?

- Exportdateien aus Ihrer Warenwirtschaft (EXTF…csv)
- Begleitdokumente zum Export aus der Warenwirtschaft (z. B. Kassenbuch als PDF, IBV-Datenlieferungsbogen als PDF, M-Bon als PDF)
- Dokumente zur Lohn- und Gehaltsabrechnung Ihrer Angestellten (z. B. AU-Meldung, Pendelliste)

Bitte beachten Sie, dass sämtliche oben aufgeführte Daten und Dokumente auch über das treuhand.archiv innerhalb Ihres Mandanten-Portal Zugangs übermittelt werden können. Die Übermittlung über diesen Bereich ist nur dann sinnvoll, wenn Sie den ASP-Client ebenfalls zur Übersendung Ihrer Wareneingangs- und Kostenbelege nutzen (SkyMaster).

Nach der Anmeldung im ASP-Client über die Ihnen bekannten Zugangsdaten, öffnen Sie den Menüpunkt "Daten und Dokumente Transfer":

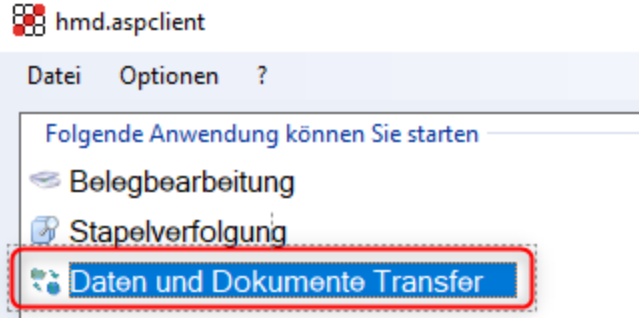

Für die Übertragung von Daten und Dokumenten zur Treuhand, markieren Sie stets eine Kategorie im Bereich "Upload".

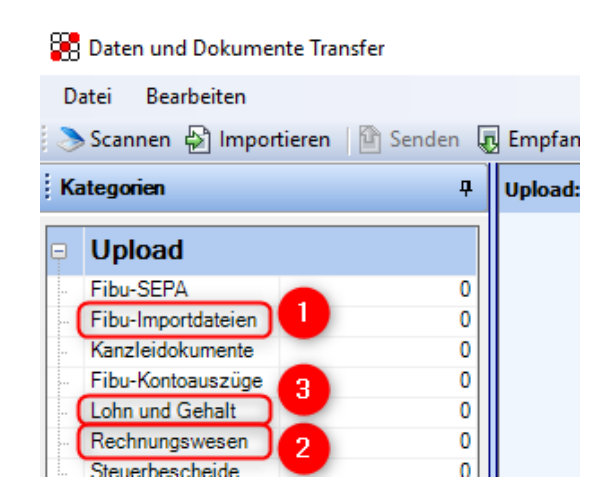

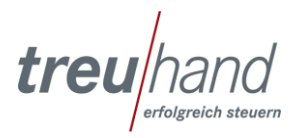

 $\sim$ 

## **1. Kategorie Fibu-Importdateien**

Klicken Sie für die Übermittlung von Exportdateien aus Ihrer Warenwirtschaft auf die Kategorie "Fibu-Importdateien" und anschließend auf den Button "Importieren" in der Menüleiste. Über das Ordnersymbol gelangen Sie in Ihren Explorer um die gewünschte Exportdatei auszuwählen. Bestätigen Sie abschließend Ihre Auswahl durch Klicken auf den Button "Importieren".

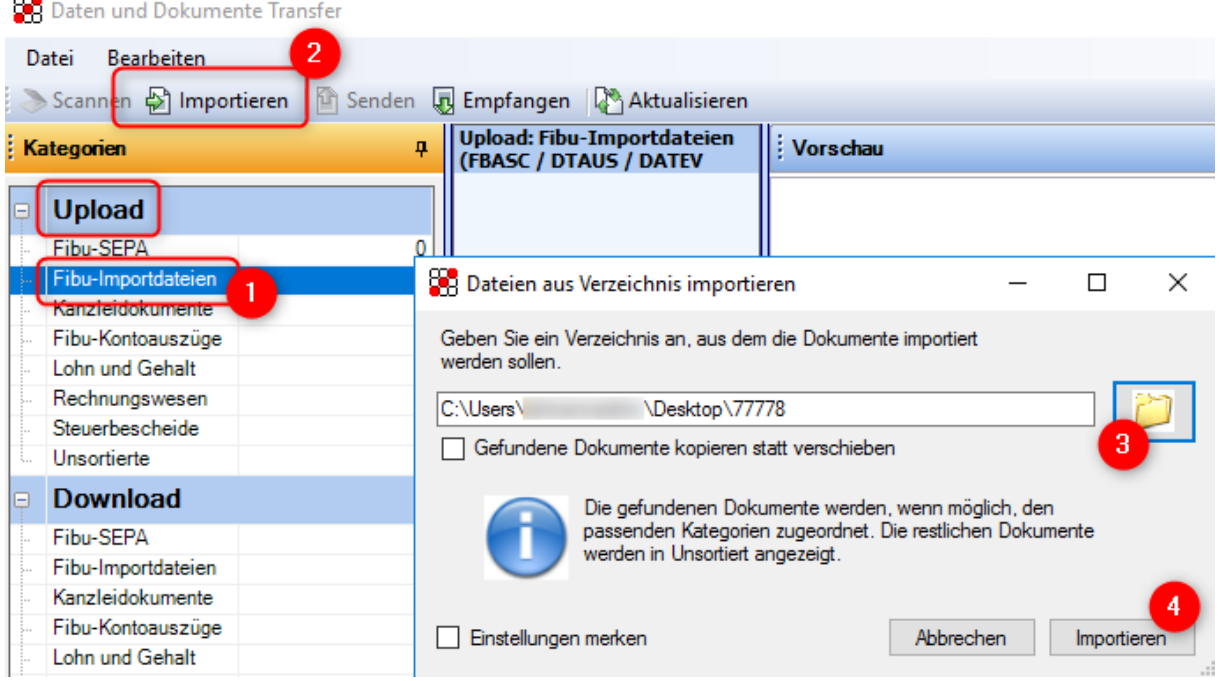

Nach dem Klicken auf Importieren wird die Datei in der mittleren Spalte dargestellt. Klicken Sie nun in der Menüleiste auf "Senden" und im Folgefenster erneut auf "Senden", um die Datei an die Treuhand zu übertragen.

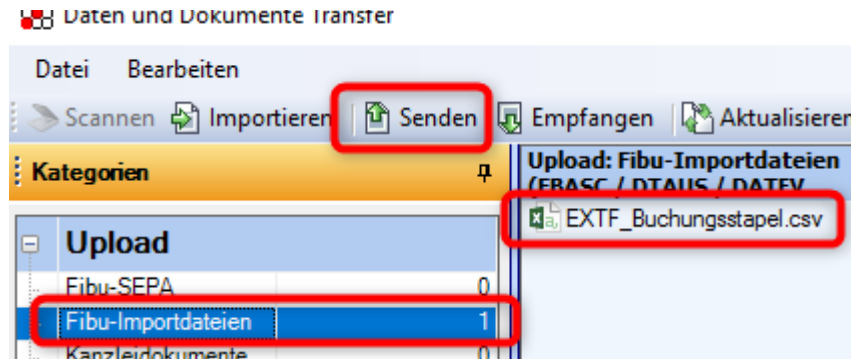

#### **2. Kategorie Rechnungswesen**

Über die Kategorie Rechnungswesen stellen Sie Begleitdokumente zum Export aus der Warenwirtschaft (z. B. Kassenbuch als PDF, IBV-Datenlieferungsbogen als PDF, M-Bon als PDF) bereit. Die Vorgehensweise ist bis auf die **vorherige Kategorieauswahl** "**Rechnungswesen**" identisch mit dem

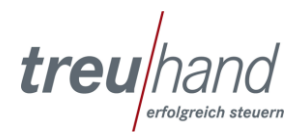

Weg zu Punkt 1. Stimmen Sie mit Ihrer Treuhand Niederlassung ab, welche Dokumente Sie über diesen Weg zur Verfügung stellen.

# **3. Kategorie Lohn und Gehalt**

Wählen Sie für die Übermittlung von Dokumenten zur Lohn- und Gehaltsabrechnung Ihrer Angestellten (z. B. AU-Meldung, Pendelliste) die Kategorie "Lohn und Gehalt". Verfahren Sie anschließend wie zu dem Beispiel 1 (Kategorie "Fibu-Importdatei") beschrieben.